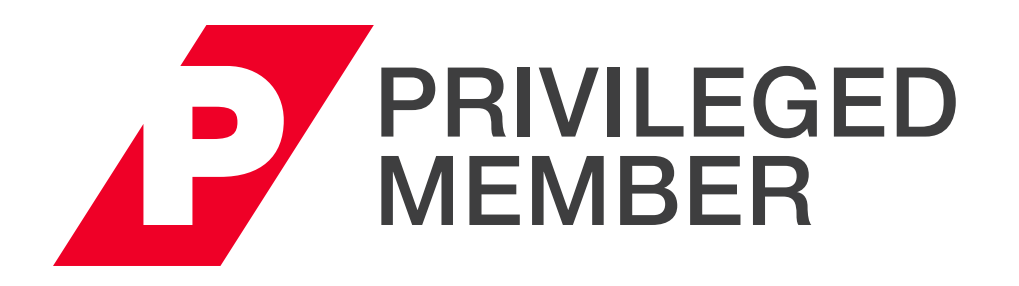

# MEMBERSHIP SUITE USER GUIDE

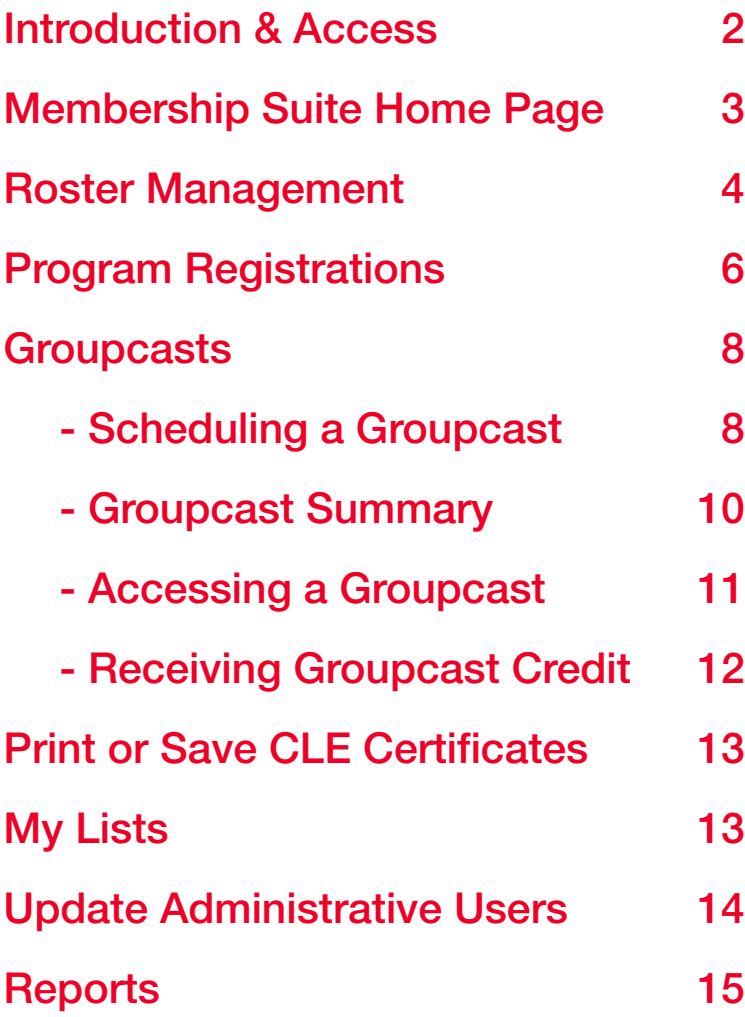

For any questions about this User Guide or the Membership Suite, please contact: membership@pli.edu

# <span id="page-1-0"></span>Introduction & Access

# Introduction

PLI Privileged Members use Membership Suite as a centralized location for account management and administrative tasks.

#### Log in to your account for the first time (or reset password):

- 1. Go to www.pli.edu and click "Sign In" in the upper right corner.
- 2. Click the "Forgot Password" link.
- 3. Enter your business email and a reset link, and temporary password will be sent to you automatically.
- 4. Check your email for the temporary password and follow the link provided.
- 5. Log in with your business email and temporary password. Create a new password and click "Submit" to log in.

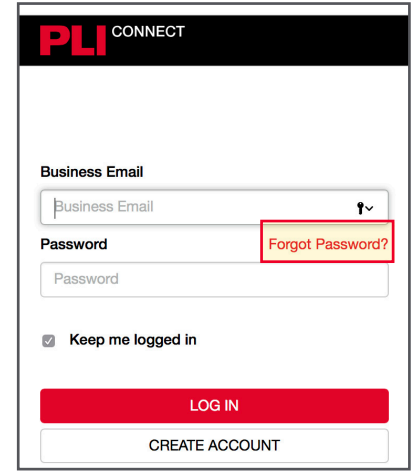

# My Account

#### Changing your password

- 1. Scroll over "My Account" and select "Edit Profile" from the dropdown menu.
- 2. Click "Password".
- 3. Enter your new password with a minimum of six characters and no spaces.
- 4. Click "Save".

#### Access

Scroll over "My Account" and select "Membership Suite" from the drop-down menu to be taken to the Membership Suite Home Page.

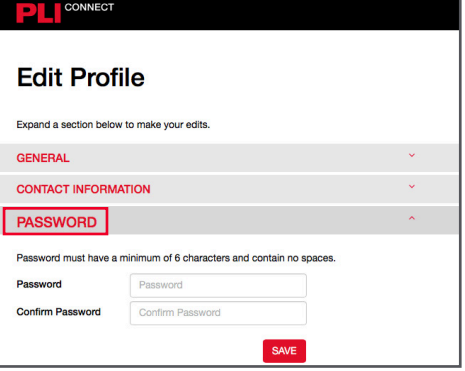

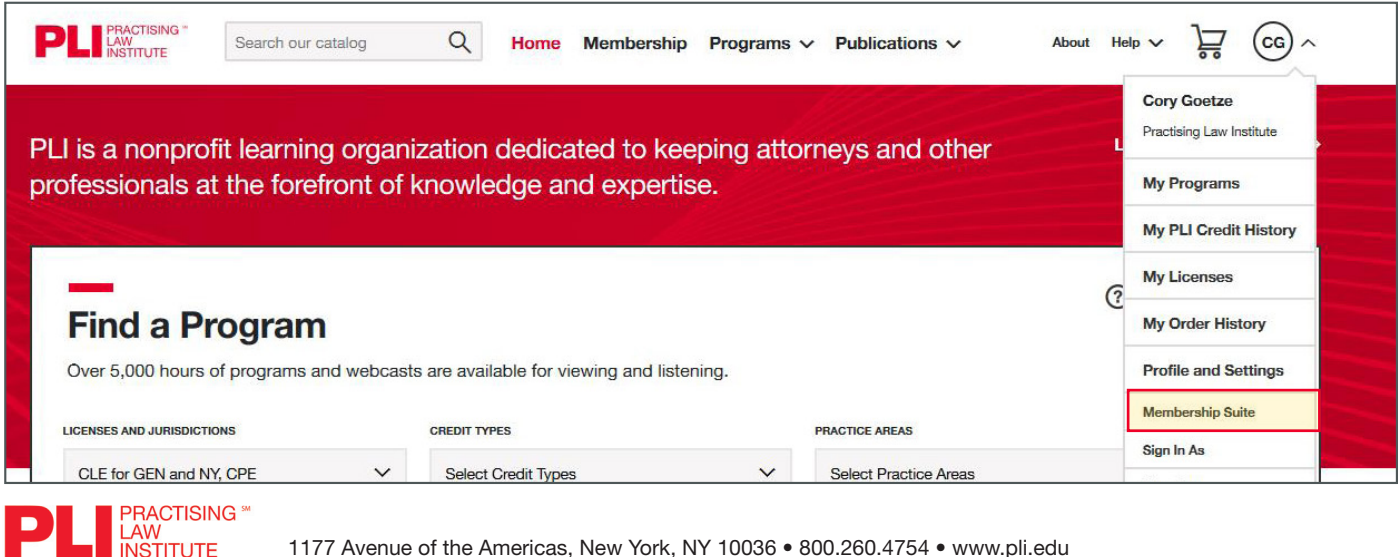

1177 Avenue of the Americas, New York, NY 10036 • 800.260.4754 • www.pli.edu

#### <span id="page-2-0"></span>Membership Suite Home Page

The Membership Suite Home Page provides a wide range of administrative tools, program overviews, upcoming events and helpful resources in one centralized portal.

#### From here, you can:

- 1. Manage your Privileged Membership using the administrative tool bar
- 2. View your upcoming registrations
- 3. View the status of your Groupcasts
- 4. Manage an editable list of office locations
- 5. Use quick links to PLI support, FAQs and User Guides
- 6. Explore helpful membership resources, schedules and catalogs
- 7. View upcoming 1-Hour Briefings

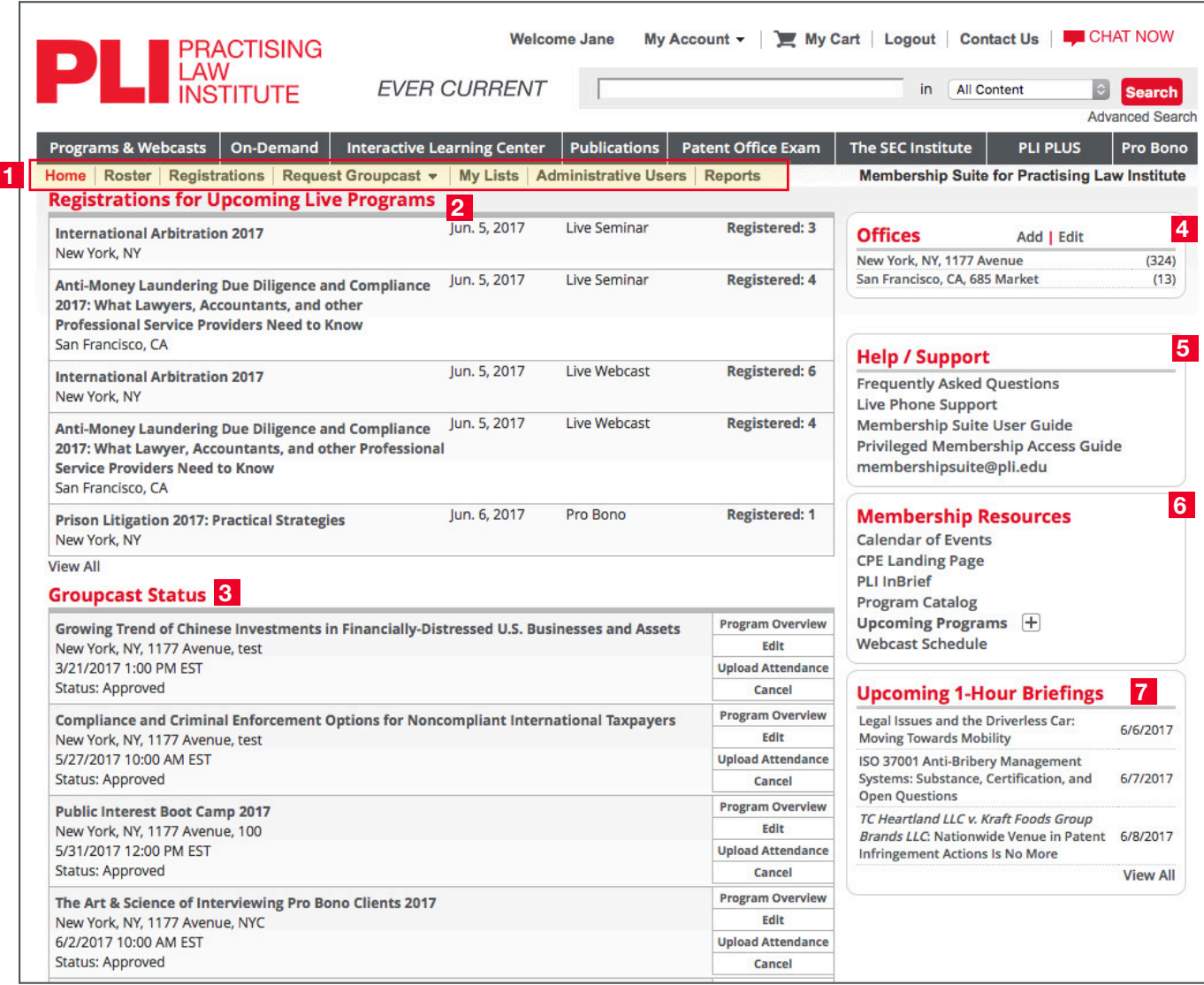

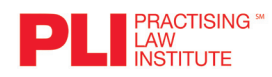

# <span id="page-3-0"></span>Roster Management

Administrators can manage and edit their organization's Privileged Membership roster from this area. All changes are reflected immediately, allowing instant access to new individuals .

#### Adding to Your Roster

Three options are available under the "Roster" tab: Add Member, Add Office and Add Department.

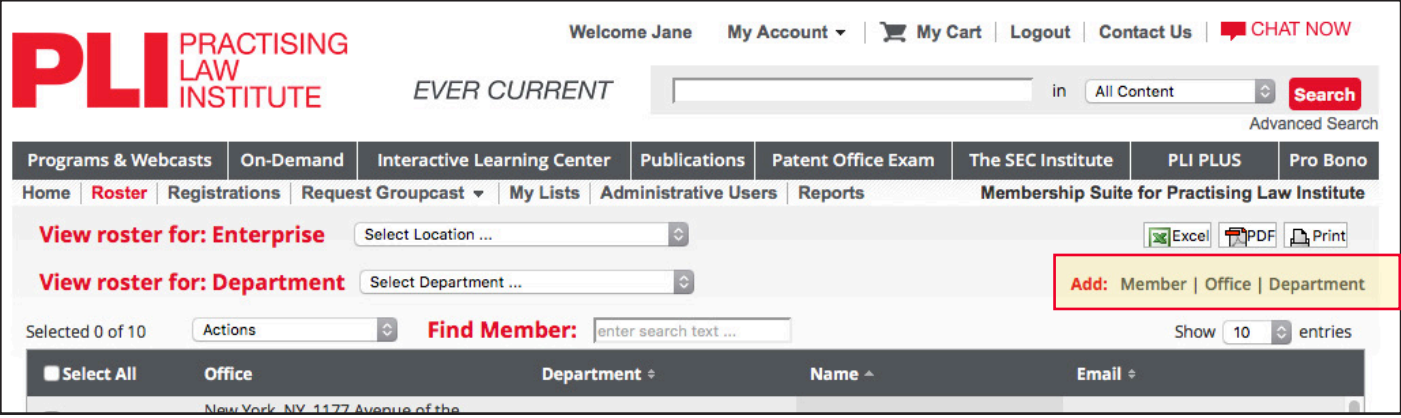

## Add Member

The **Add/Edit Member Profile** pop-up screen allows you to add individuals to your roster, select their office location, create/change their password, add state licenses and identify their practice areas.

#### Send Welcome Email

Please remember to check the box indicating "Send Welcome E-mail to Member" introducing their benefits as a PLI Privileged Member, and providing them with their login credentials and account setup instructions.

# Add Office

Under Add Office, you can view your organization's current list of offices and add new locations.

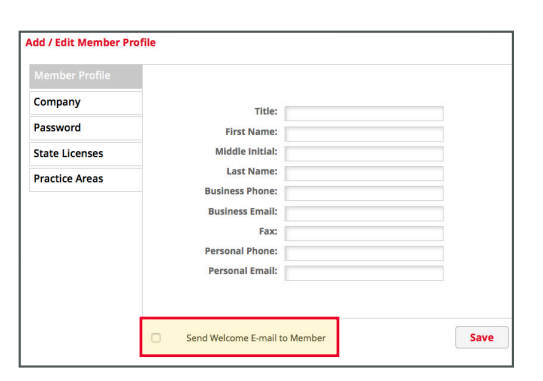

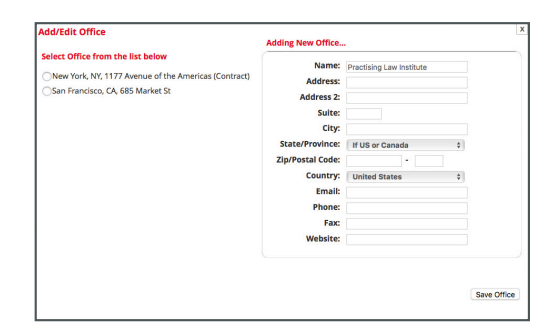

# Add Department

The "Add Department" pop-up helps you add new departments or edit existing departments to reflect your organization's internal structure.

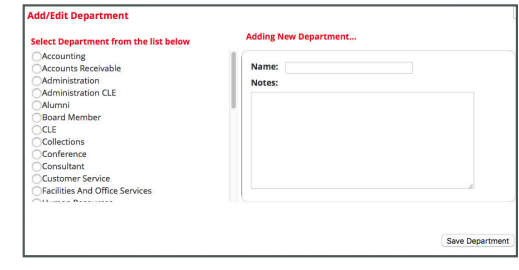

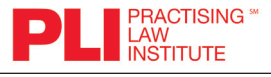

#### Manage Roster

The Roster home page shows a full list of your organization's current members.

- 1. The list can be narrowed down by Enterprise or Department.
- 2. Use the "Find Member" functionality to find specific individuals. 3. Select actions from the drop-down menu to edit multiple individuals
- simultaneously. 4. Select all or some roster individuals using the check mark boxes.
- 5. Browse the entire roster list.

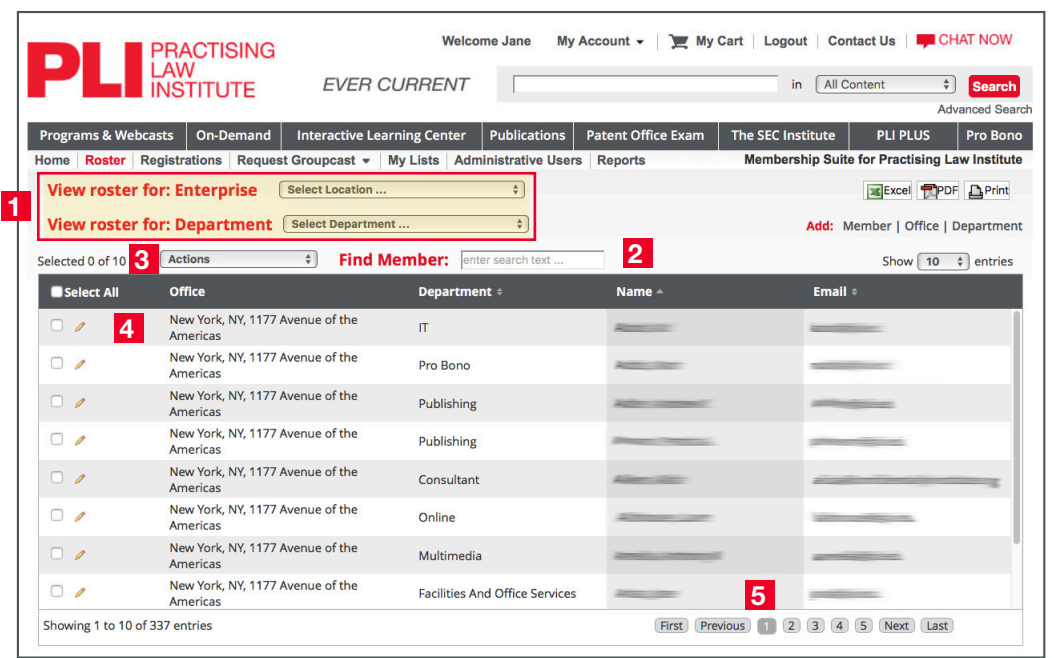

# Editing Multiple Users

The Roster page can be used to edit multiple individuals at once by selecting the specific members with check marks and choosing an option from the "Actions" drop-down menu:

- Remove users
- Change users' practice areas
- Change users' office locations and departments
- Send PLI Welcome Emails

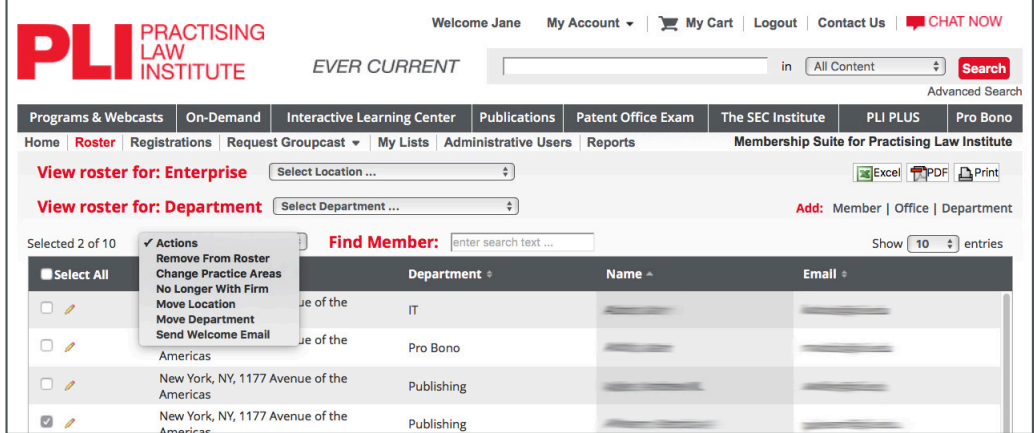

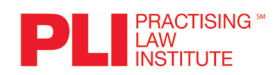

# <span id="page-5-0"></span>Program Registrations

#### Creating and Modifying Registrations

The Registration page can be used to access existing registrations and create new registrations for upcoming programs.

#### Registration Queue

- 1. Displays your current registrations for all future programs
- 2. Provides links for viewing each program's overview page
- 3. Allows you to view additional information on current registrations
- 4. **Enables** additional registrations directly from the roster

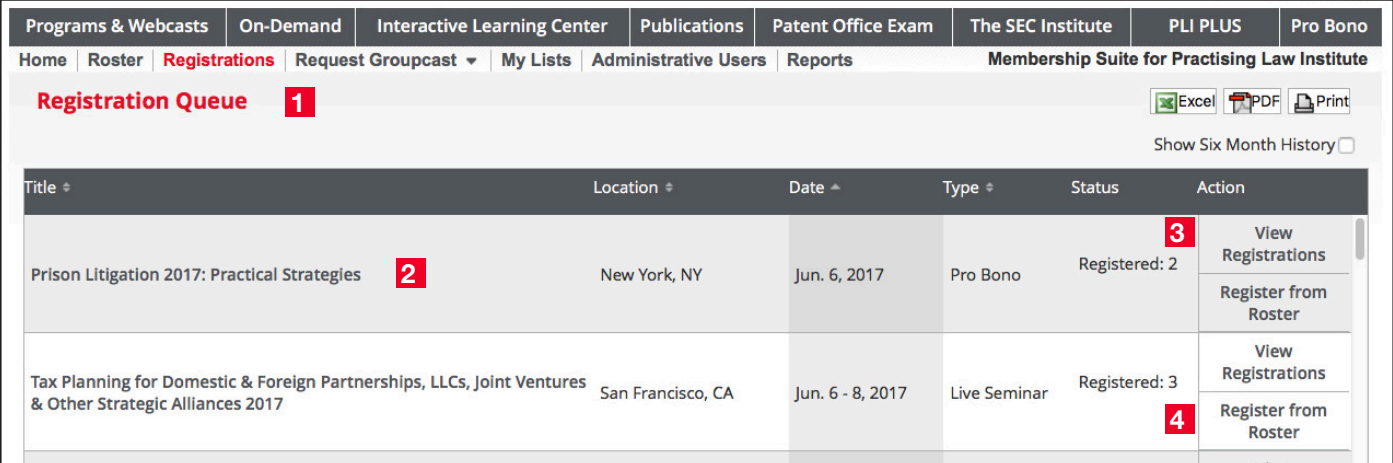

## Registering from Program Pages

Registrations can also be made from any program page. Click the title of the program you are interested in to reach its landing page, where additional information on the Program is provided.

• "Register From Roster" will bring you to the list of current registrations for the program.

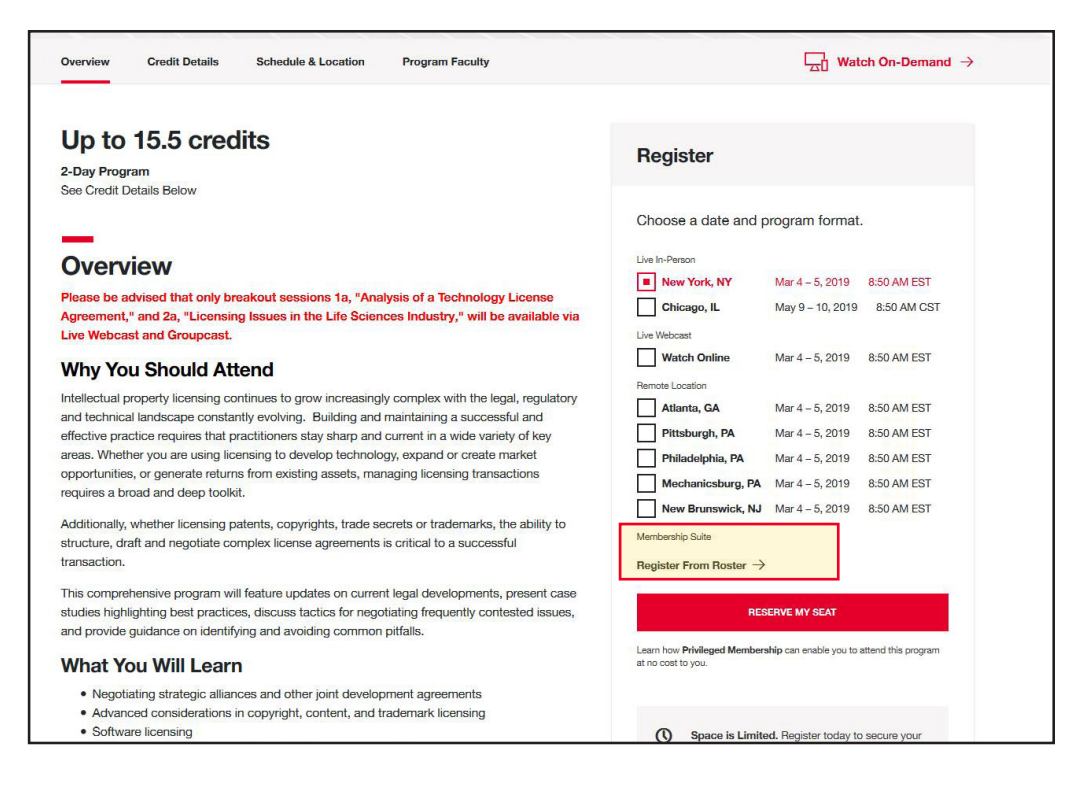

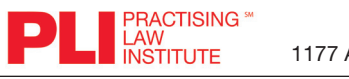

## Registering Individuals

- Click "Register From Roster" and a registration pop-up will appear.
- 1. Search for members by name, office, department or practice area
- 2. Select individuals by clicking the red plus sign to the left of their rows
- 3. Click "Register" to add them to the registration list. Attendee will
- receive a "real-time" email confirmation.

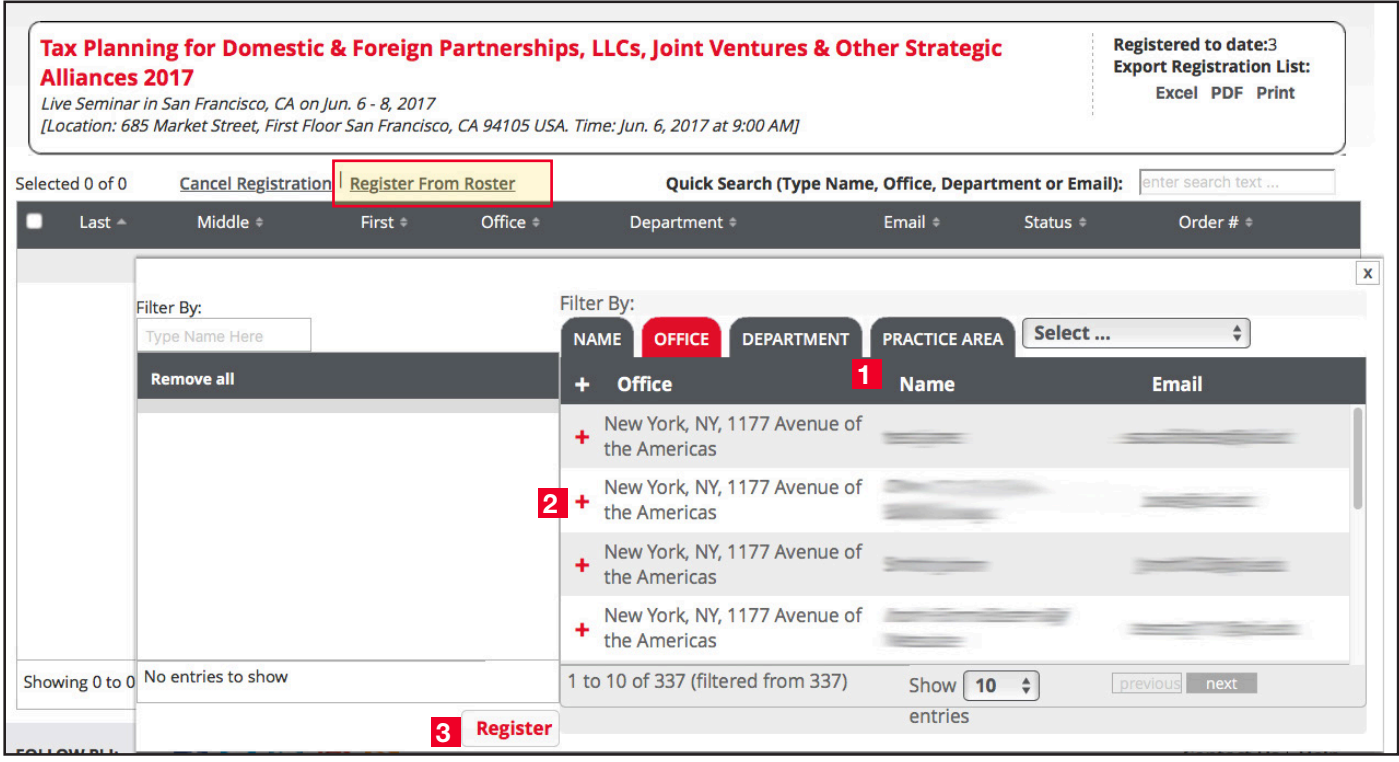

# Canceling Program Registrations

Registrations can be canceled at any time by checking the box to the left of an individual and clicking "Cancel Registration". Attendee will receive a "real-time" cancellation email.

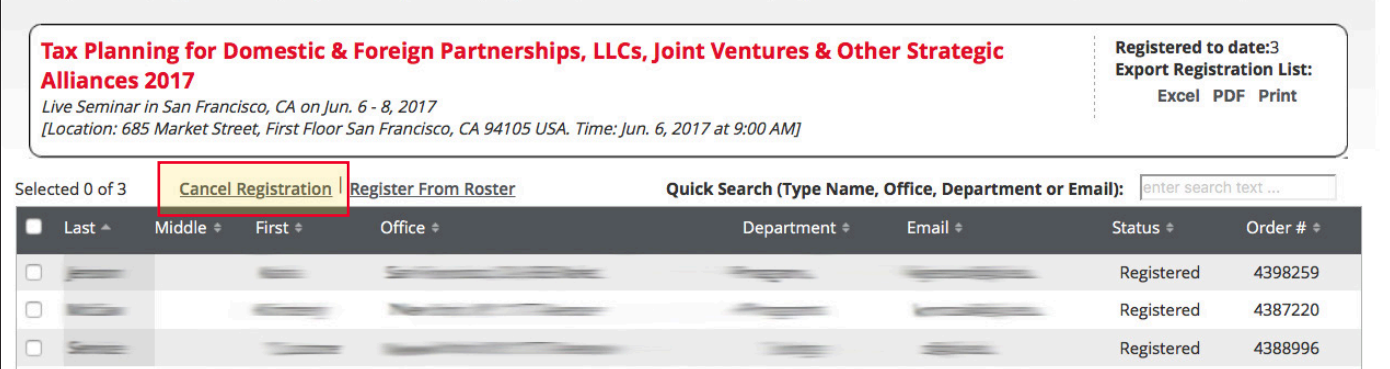

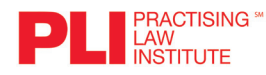

# <span id="page-7-0"></span>Remote Groupcasts – Introduction

Remote Groupcasts are group viewings of PLI Webcasts or On-Demand Web programs from the convenience of your organization's own location, creating a classroom experience and encouraging participation.

# Groupcast Requirements:

- The Groupcast, for Live programs, must be held on the date requested.
- There must be at least five attendees for a program to qualify as a Groupcast.
- There must be an attendance monitor present at the Groupcast who is not seeking credit.
- Some states require a qualified moderator to be present. Verify your state-specific requirements.
- All attendees must sign in on a single attendance form. No retroactive additions will be permitted.

# Scheduling a Groupcast

**RACTISING** \_AW<br>NSTITUTE

• Select your preferred program format type from the Request Groupcast tab drop-down menu.

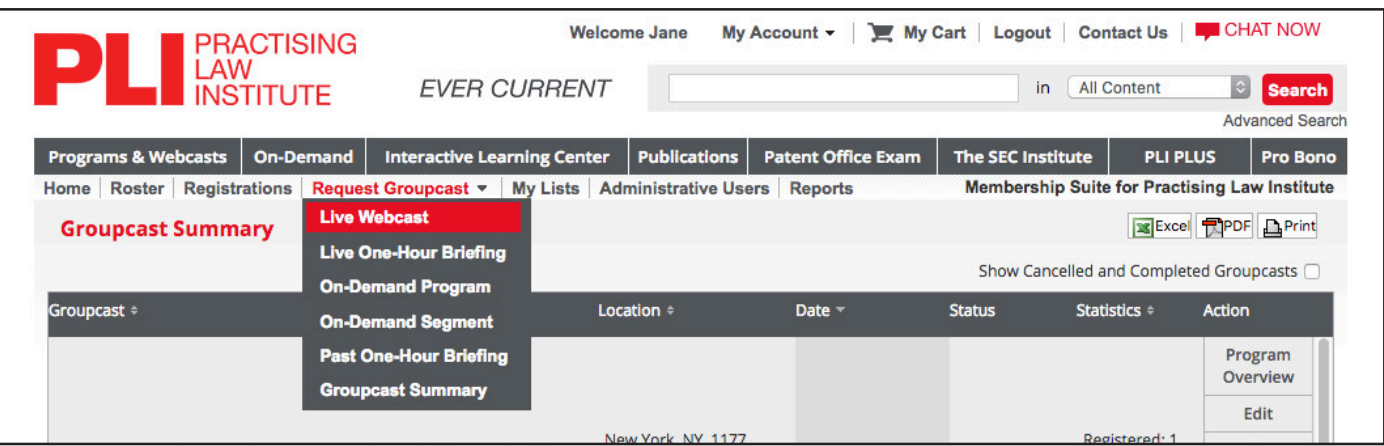

• Once the search page has opened, select your program from the list or use the filters on the left. Click "Request Groupcast". This may also be achieved by clicking "Request Groupcast" from any Webcast or On-Demand Program detail page.

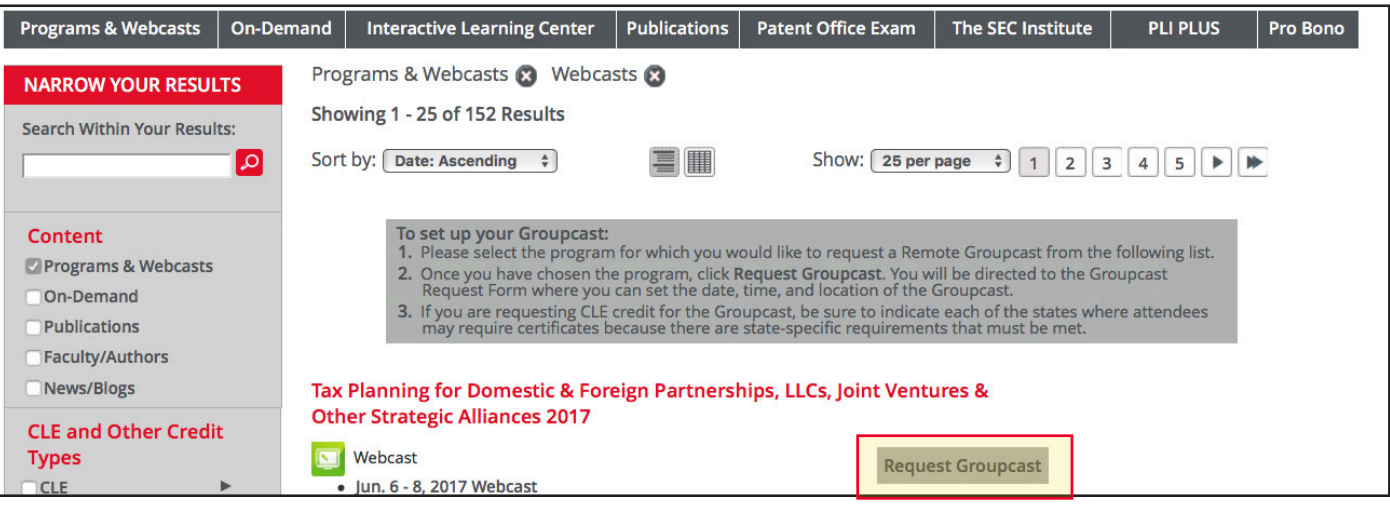

# **Scheduling a Groupcast (continued)**

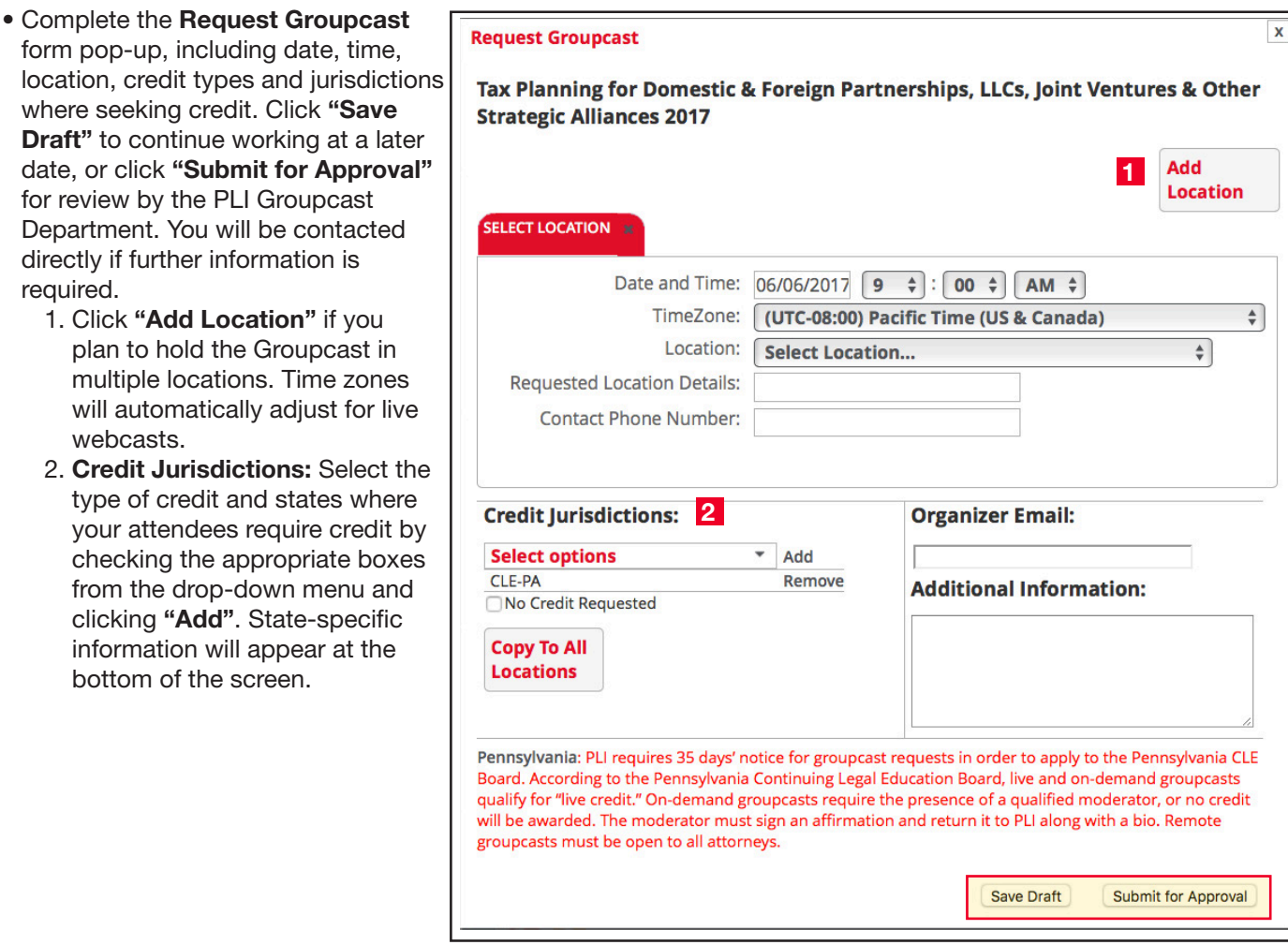

- The Groupcast organizer will be notified by email once the Groupcast status is updated to "Approved".
	- On-Demand Groupcasts: The On-Demand Groupcast email will contain a link to the program, as well as specific instructions for the Groupcast including obtaining credit and accessing Course Materials. A reminder email will also be sent the day prior to the Groupcast.
	- Live Webcast Groupcasts: Two weeks prior to Live Webcast Groupcasts, an email will be sent containing the program link and instructions. A reminder email will also be sent the day prior to the Groupcast.

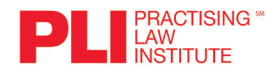

# <span id="page-9-0"></span>Groupcast Summary Tools

The Groupcast Summary page, selected from the Request Groupcast drop-down tab, includes all pending and scheduled upcoming Groupcasts, as well as canceled or completed Groupcasts.

Action tools on the right side of each row enable you to:

- View the program overview
- Edit your Groupcast Request
- Enter attendance post-program and submit for CLE
- Upload a PDF of the attendance sheet (all attendance sheets and forms may also be sent by email to groupcasts@pli.edu)
- Cancel an upcoming Groupcast

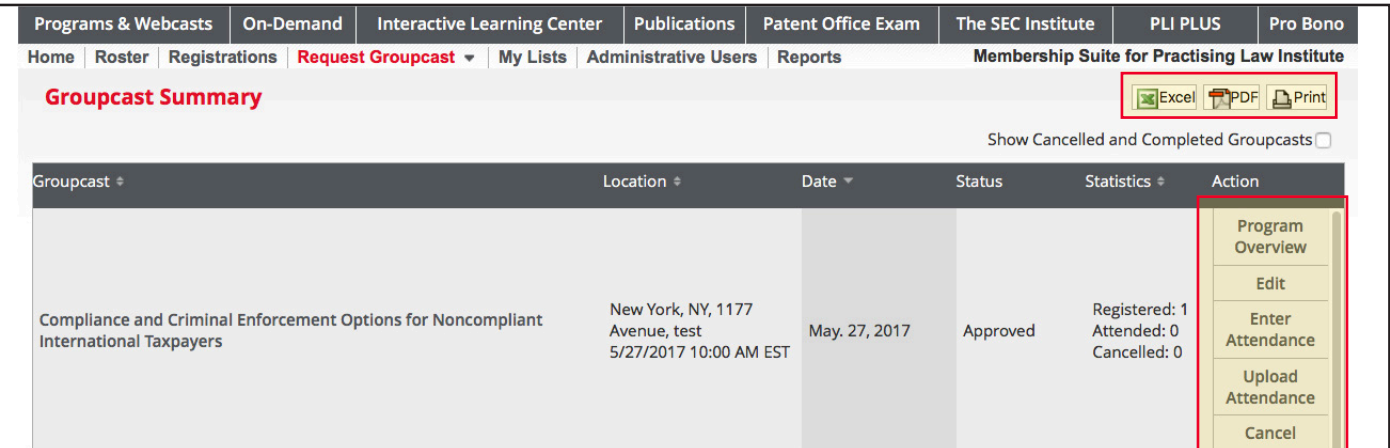

## Groupcast Summary

Review a scheduled Groupcast by clicking on the program title.

Options here include:

- 1. Export Registration List in multiple formats to save for your records
- 2. Launch Groupcast opens the link and begins the Groupcast
- 3. Groupcast Tools include:

**EXAMPLE** 

- View Attendee Report: View saved or submitted registrations
- Edit: Make changes to the registration and attendance
- **Enter Attendance:** Enter attendance electronically post-program and submit for credit
- Upload Attendance: Upload required documentation for PLI to issue certificates
- Cancel: Cancel requested Groupcast
- Repeat Groupcast: Create another Groupcast of the program in another location
- Email Groupcast link: Send link via email
- 4. **Registration Tools** allow the removal or invitation of additional attendees.

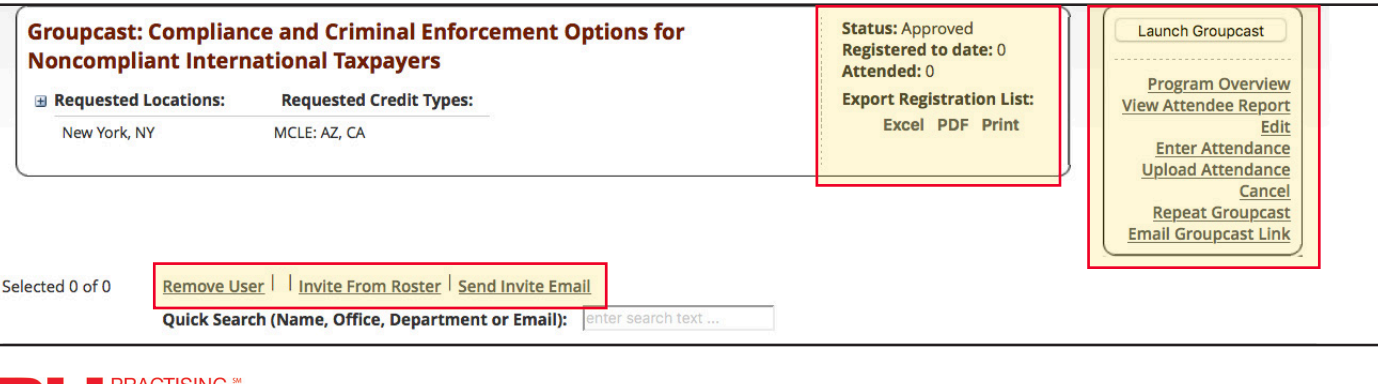

1177 Avenue of the Americas, New York, NY 10036 • 800.260.4754 • www.pli.edu

# Accessing a Groupcast

# <span id="page-10-0"></span>Day of the Groupcast

At the scheduled time for your Groupcast, open the link from your email or launch the Groupcast from the Groupcast page (Groupcast Summary > Launch Groupcast).

- Required attendance forms can be found on the launched Groupcast link under "Course Materials" and "Request Credit". The forms can also be found linked in your confirmation and reminder emails.
- Attendance forms can be submitted via Membership Suite or emailed to groupcasts@pli.edu for credit to be issued by PLI. All registered attendees must have their status updated (attended, no-show, etc.).

# Course Materials

From the Groupcast link, select "Continue on to the Program" and click on the Course Materials tab in the upper right corner of the window. From here, you can print copies for attendees. Bound Course Handbooks may also be purchased separately by contacting groupcasts@pli.edu.\*

# Attendance Verification Forms

- 1. Form A (Groupcast Information) must be filled out by the Attendance Monitor.
- 2. Form B (Groupcast Sign-In Sheet) must be used by all attendees to sign in and out.
- 3. Form C (Program Evaluation) and Form D (Request for Credit) must be completed by each attendee.
- 4. Form E (Qualified Moderator Affirmation) must be completed and signed by a qualified moderator if you are requesting Arkansas, Pennsylvania, Tennessee or CPE credit for an On-Demand Groupcast or Mississippi credit for any Groupcast, as well as including the moderator's bio.
- 5. Scanned copies of Forms A–E must be emailed to groupcasts@pli.edu (or uploaded via **Membership Suite**) within two business days of the Groupcast.
- 6. No credit will be granted for attendees who have not signed in/out on the attendance sheet. No retroactive additions are permitted.
- 7. If taking place in multiple locations, please submit Groupcast attendance forms for all locations at one time via **Membership Suite** or in a single email.

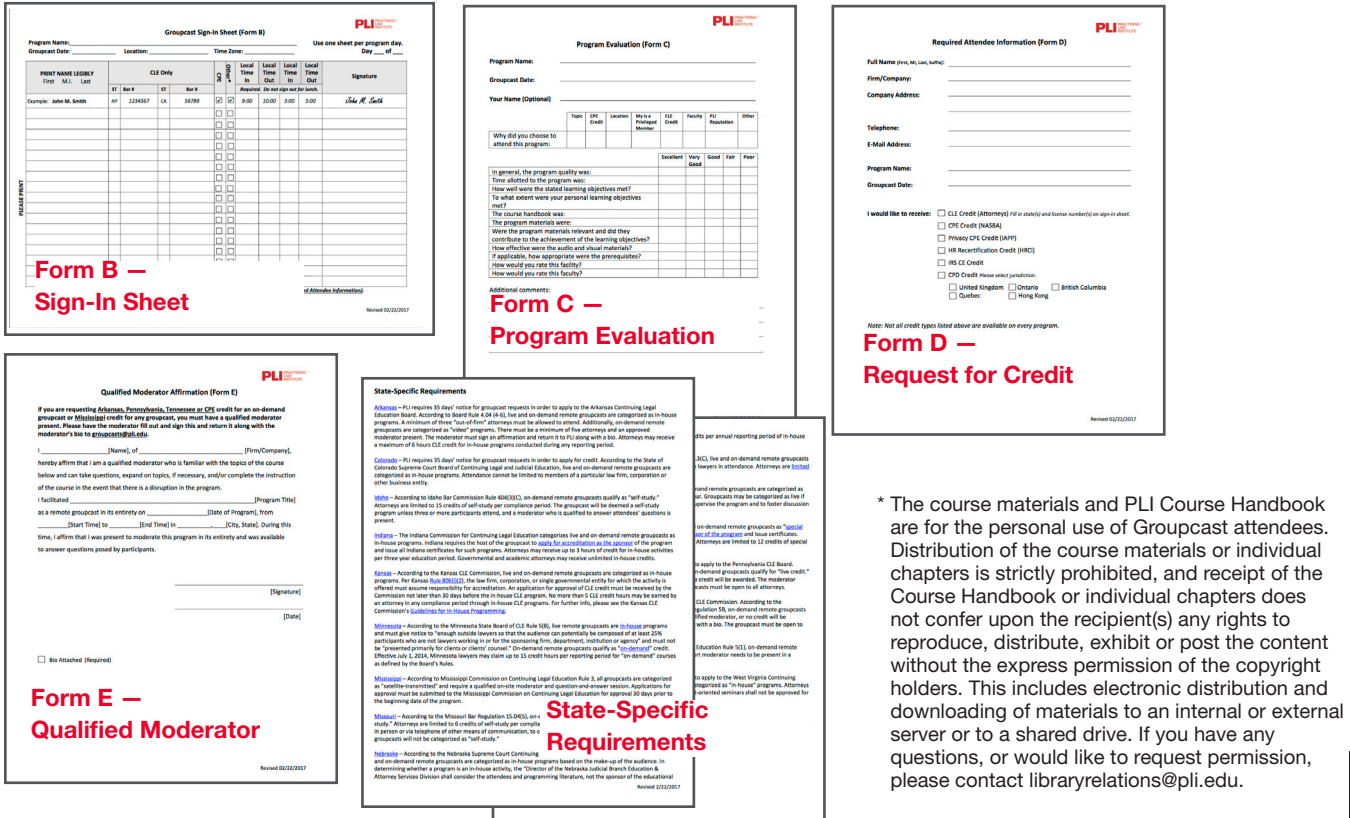

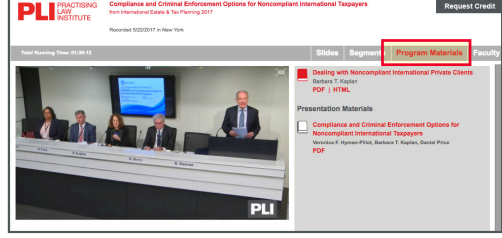

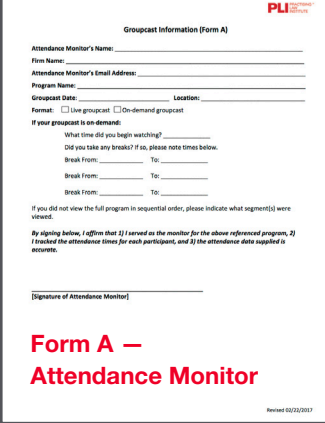

# <span id="page-11-0"></span>Receiving Groupcast Credit

# After the Groupcast: Reconciling Attendance

Reconciling Groupcast attendance can expedite the issuing of credits. We recommend the following steps to facilitate the process:

- Register attendees who were not pre-registered:
	- − Go to Groupcast Queue > View > Register from Roster.
	- − Select individuals by clicking the red plus sign to the left of their names, indicate their location (if multiple locations are being held) and click "Register".
- Click "Enter Attendance" next to the Groupcast on the Queue page or in the program tools.
	- − Enter the attendance for individuals by using the drop-down menu to select "Full", "Partial" or "Absent". Attendance cannot be uploaded until every attendee has their status entered.
- For each location, enter the moderator's name at both the top and bottom of the form, and check the box at the bottom of the form.
- Once complete, click "Save Attendance" to keep the form as a draft, or "Submit for Certificates" to send Groupcast attendance to the PLI CLE department for processing.

## NOTE: Once submitted, no further changes can be made. If changes are required, contact: groupcasts@pli.edu.

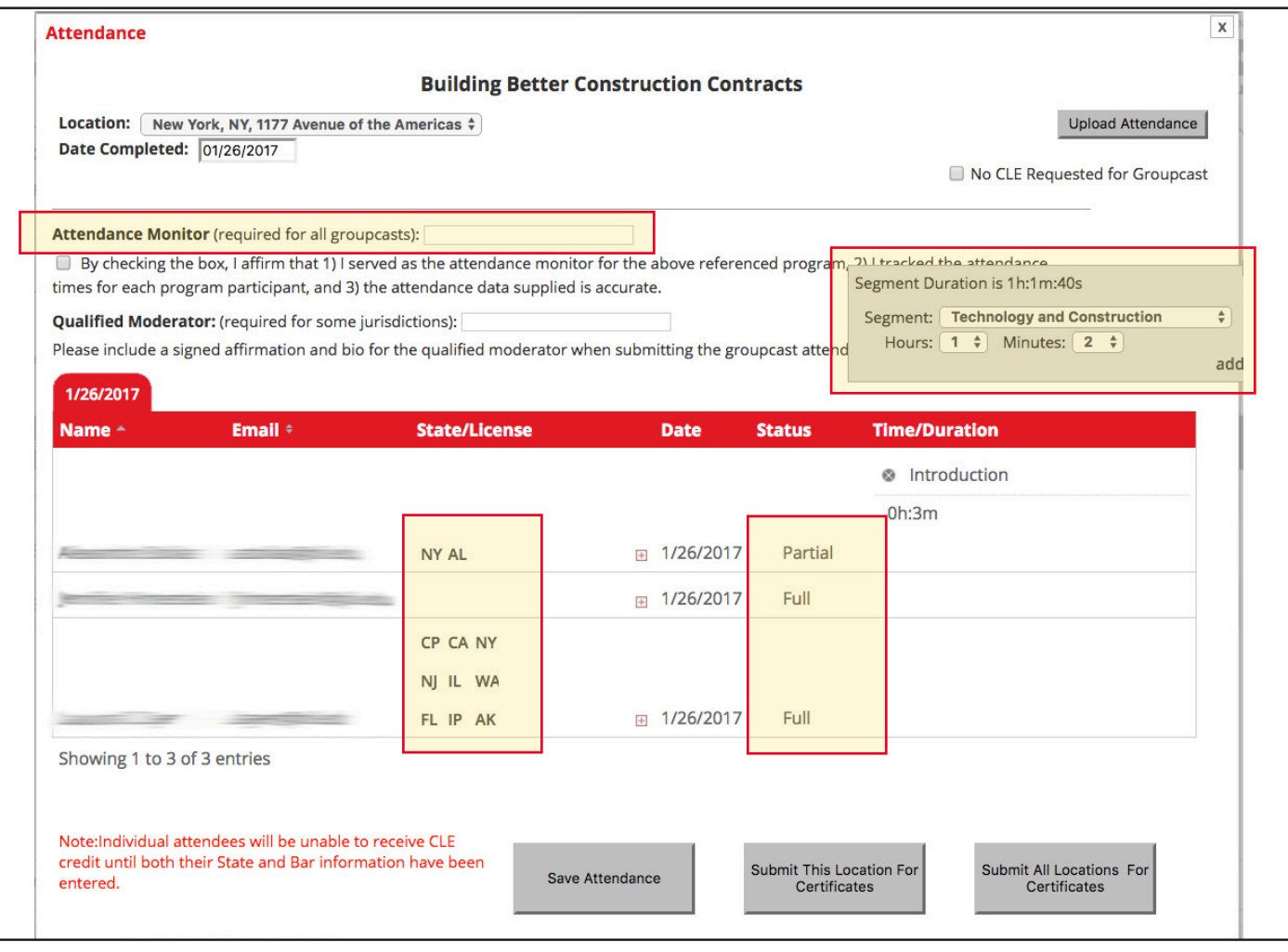

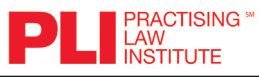

#### <span id="page-12-0"></span>Print or Save CLE Certificates:

- 1. Click on Roster
- 2. Search for the individual
- 3. Click on Individual
- 4. Bottom box will have CLE certificates by year search click and print or save

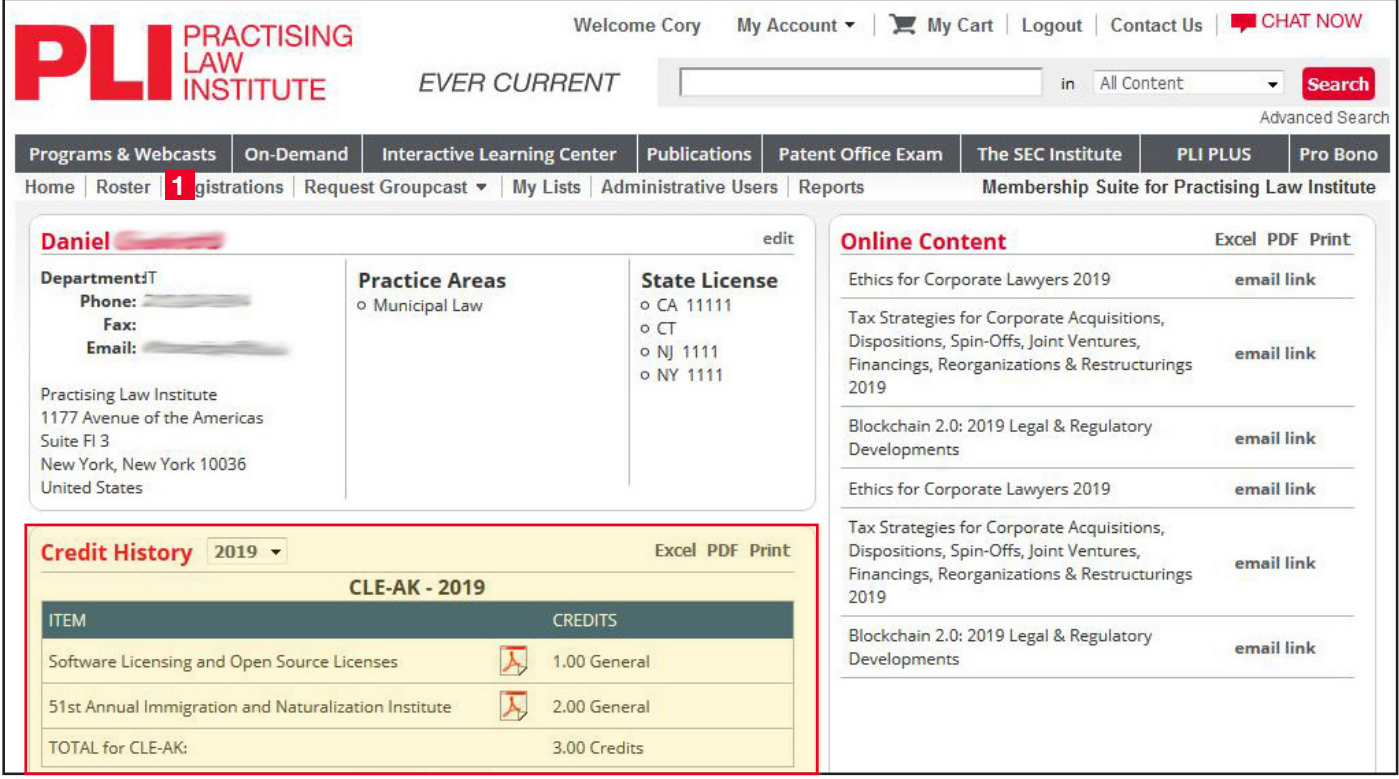

## From "My Lists" you can:

- 1. Create multiple custom lists of selected programs
- 2. Publicize selected programs to roster members by email
- 3. Save lists by exporting them to the roster
- 4. Click on a program title for more information
- 5. Register/remove members for a program, or request a Groupcast

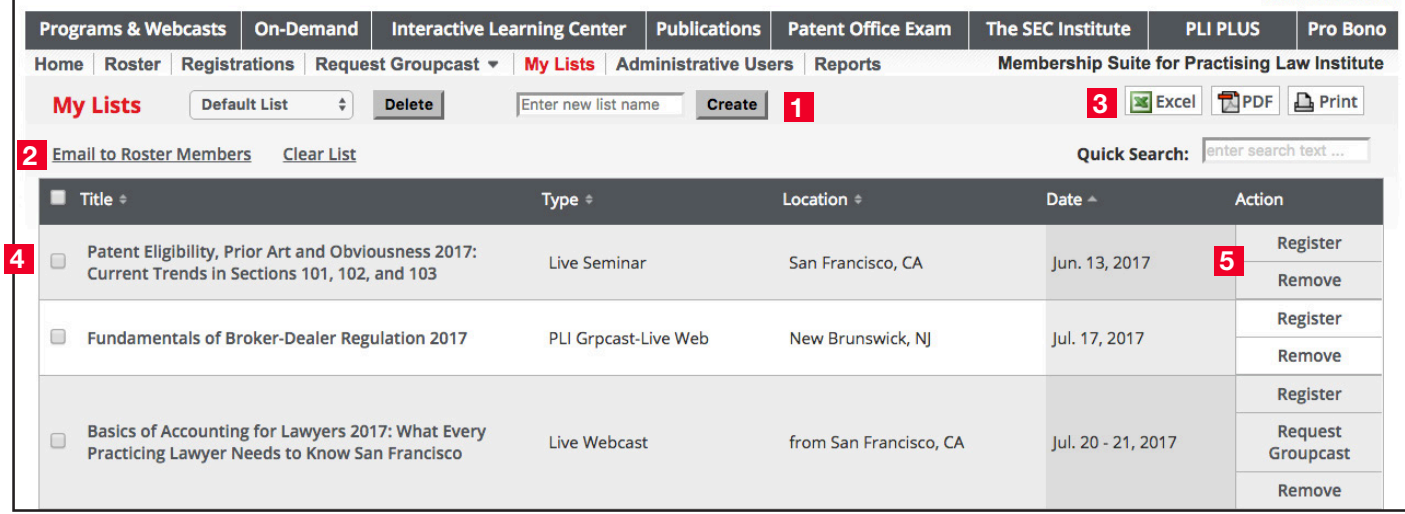

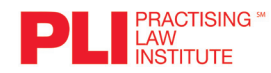

# <span id="page-13-0"></span>Update Administrative Users

# Adding New Administrators

Your account is set up with one individual as the Primary PD or administrator. To add Membership Suite access for other administrators, click the "Administrative Users" tab. Up to 15 administrators may be linked to one Privileged Member organization.

All current administrators will be listed on this page. To add a new administrator from your roster:

- Select "Add Administrator" and add the individual's email address.
- Check boxes and select "Remove Selected Administrator" to remove any individuals from the list.

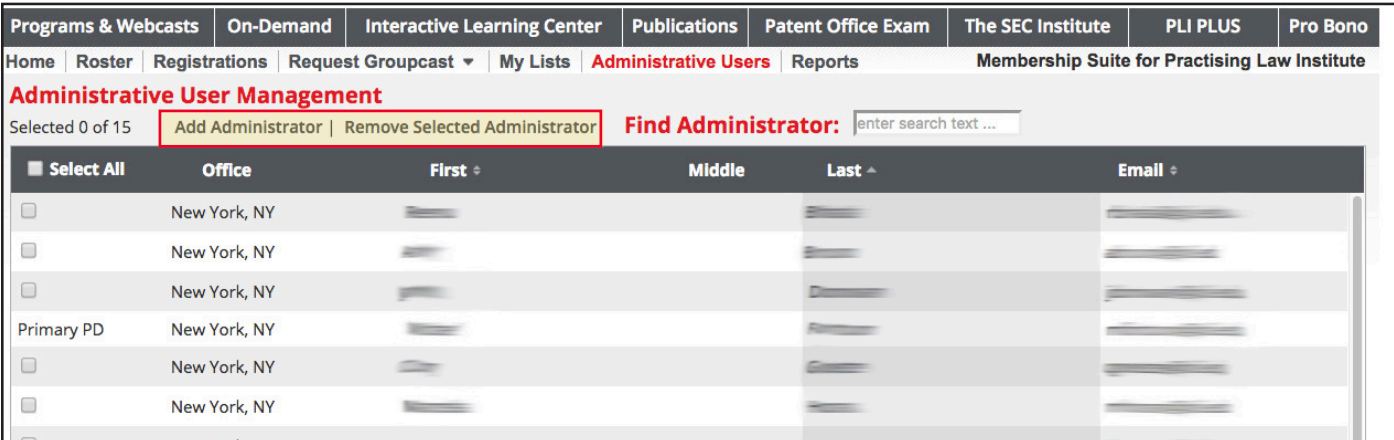

• Use the "Lookup Member" functionality to find the email of a new administrator. (Note: The individual must currently appear on the roster.)

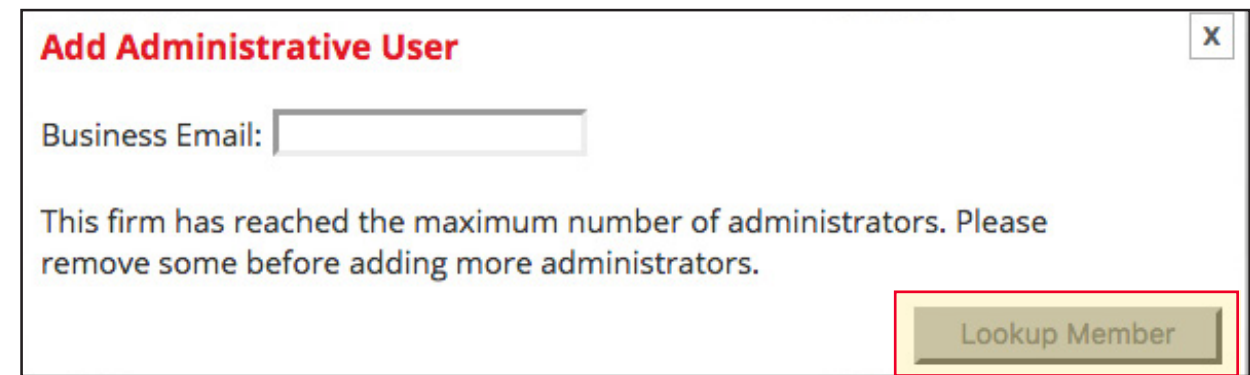

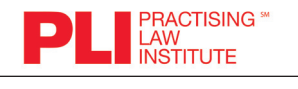

#### <span id="page-14-0"></span>**Reports**

Attendance reports are available under the Reports tab. From here you can run customized reports based on date range, usage category, individuals, departments or locations.

To run a report, fill out the form and click Run Report.

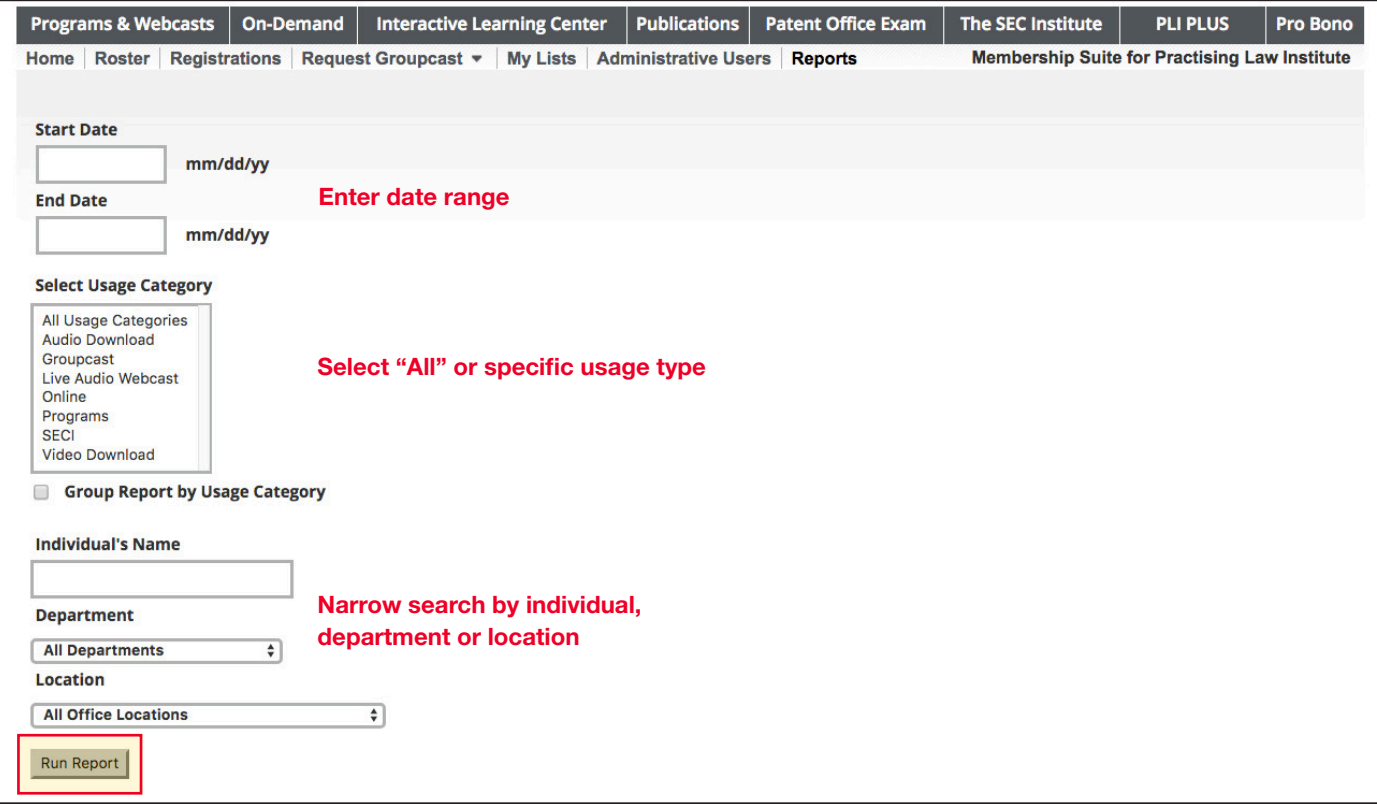

# Report Example

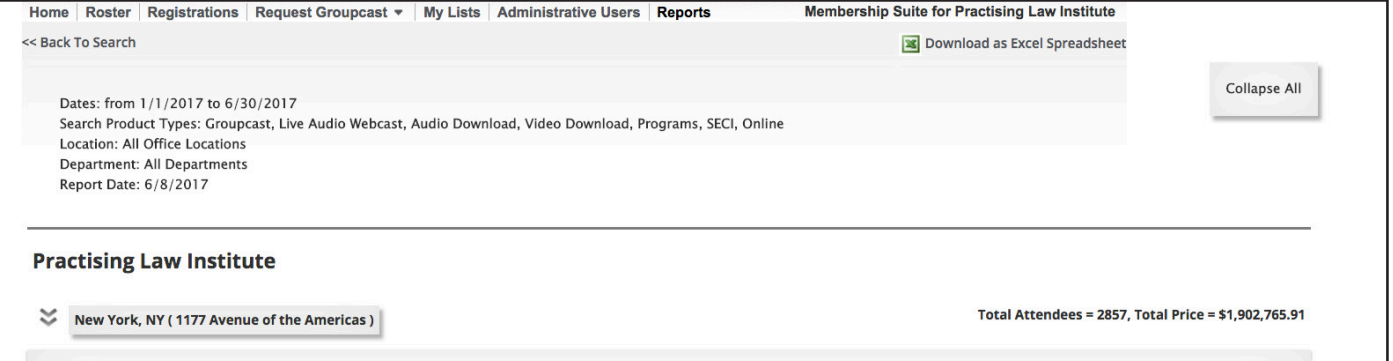

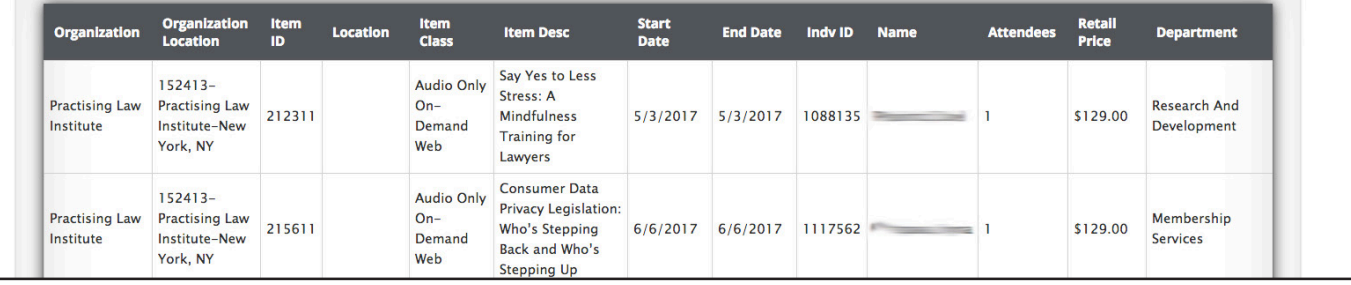

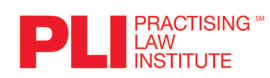

1177 Avenue of the Americas, New York, NY 10036 • 800.260.4754 • www.pli.edu